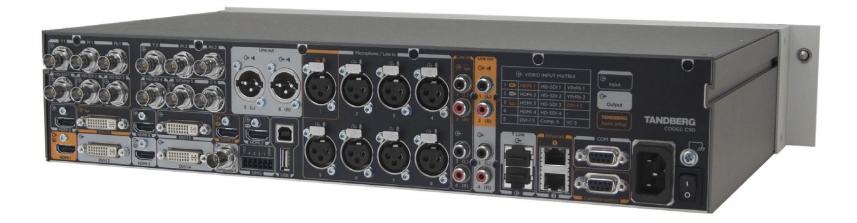

# User Guide TANDBERG Codec C90

www.tandberg.com

## What's in this user guide?

#### Getting started

| Waking up the system                                                                                                    | 4                    |
|----------------------------------------------------------------------------------------------------|----------------------|
| The TRC5 remote control                                                                                                    | 5                    |
| Navigating in the menus                                                                                                    | 7                    |
| If there is no menu shown                                                                                                    | 7                    |
| Entering text in text fields                                                                                                    | 8                    |
| What happens when you press                                                                                                    |                      |
| a number key?                                                                                                    | 8                    |
| Using the number keys in text fields                                                                                                    | 8                    |
| Special characters                                                                                                    | 8                    |
| Screen layout options for single screen                                                                                                    | 9                    |
| Adding wallpaper to your screen                                                                                                    | 9                    |
| Screen layout options for dual screen                                                                                                    | 10                   |
|                                                                                                    |                      |
| Making calls                                                                                                    |                      |
| Making calls by dialing the number                                                                                                    | 12<br>12<br>13<br>14 |
| Phone book usage                                                                                                    |                      |
| Basic phone book features  Navigating in the phone book  Calling an entry in the phone book  Opening the phone book:  Searching in the phone book | 16<br>16<br>16       |

Entering text in the search field...... 17

| Quick search by letters Adding new contacts to t Adding an entry from re or the phone book Adding an entry manua Editing existing entries in Editing entries in the ph | he phone book 18 ecent calls18 ully to My contacts 18 |
|----------------------------------------------------------------------------------------------------|-------------------------------------------------------|
| n-call features                                                                                                    |                                                       |
| BestView—Face recognit Using Best view Where to find it Running a presentation                                                                                         | 21<br>21                                              |
| /ideo conferencing                                                                                                    |                                                       |
| About video conferencing Who becomes the host Calling more than one                                                                                                    | i?24<br>25                                            |
| Example                                                                                                    |                                                       |

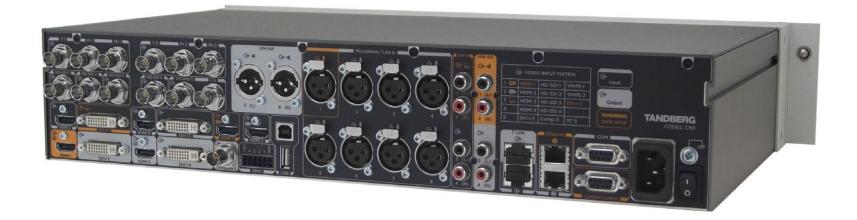

Chapter 1

Getting started

## Waking up the system

To make a call you need to wake up the system from standby. However, if someone calls you, the system will wake up by itself.

 To wake up the system just pick up the remote control or press any key. You may have to point the remote control towards the system to make it discover you.

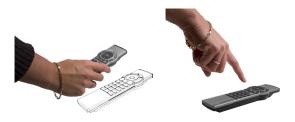

- The system will now show the welcome screen, which contains the main menu and it will display the main camera image in the background.
- The IP number (whenever applicable) and the system name are displayed in the upper left corner.
- The IP number is the dial-in number of your system.
- The screen will also indicate if there are any calls you have missed.

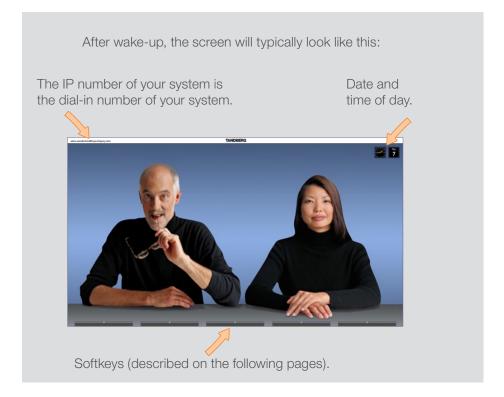

Should the system fail to respond to the remote control or to incoming calls, make sure that:

- The system is connected to line voltage
- The remote control has working batteries
- The internal cables, such as the monitor cable and/or the camera cables are properly connected, cf. the installation sheet.

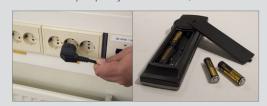

#### The TRC5 remote control

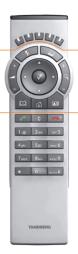

The **FUNCTION** keys in the upper part of the remote control reflects the softkeys on screen...

... and the middle part of the remote control is used to handle the video part of the call

... while the lower part of the remote control resembles very much the keypad of a cell phone.

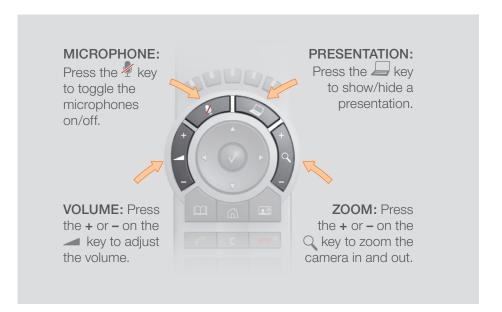

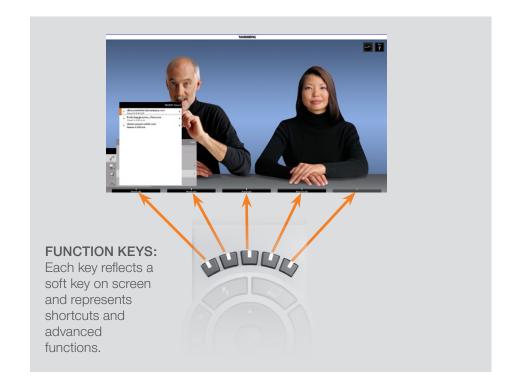

**ARROW UP/DOWN:** Use the ▲ and ▼ arrow keys to navigate in the menu and to move the camera (pan, tilt) when the menu on screen is not displayed.

#### ARROW LEFT:

Press the ◀ arrow key to go one step back in the menu or to move to the left in a text field.

# ARROW RIGHT: Press the ▶ arrow

key to expand
the selected
menu item or to
move to the right
in a text field.

**OK/SELECT:** Press the √ key to confirm your choice or selection.

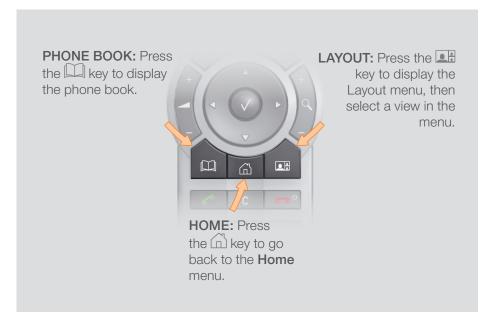

CALL: Press the key to display the RECENT CALLS menu. Select one or more contacts and press the key to initiate the call.

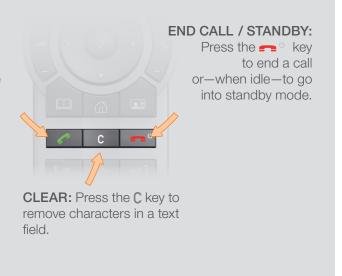

**Alphanumeric keypad:** Use the keypad in the same way as you would use a cell phone.

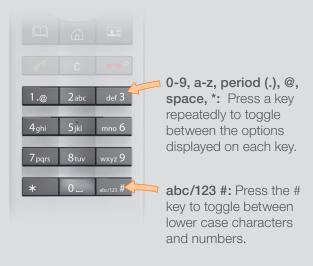

## Navigating in the menus

Your TANDBERG Codec C90 is operated by means of the remote control. All you need to know to get started are a few basic navigation principles.

- Press the номе key (்) to show the номе menu.
- The **ARROW** keys in the center of the upper part of the remote control are used to navigate in the menus.
- When the system shows the номе menu only, pressing номе key (்) will hide the menu. To bring it back, press the номе key (்) again.
- In an input field pressing **CANCEL** will delete characters/numbers to the left of the cursor position.

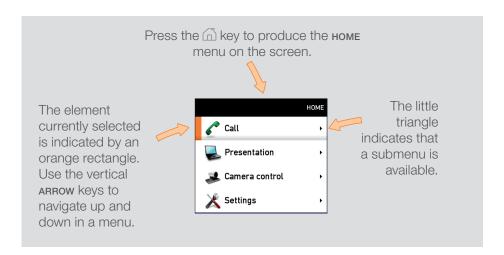

#### If there is no menu shown...

Wake up the system by lifting the remote control and press the key to produce the **HOME** menu.

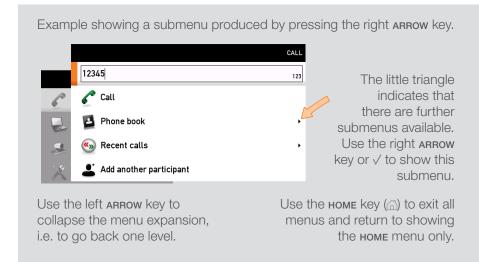

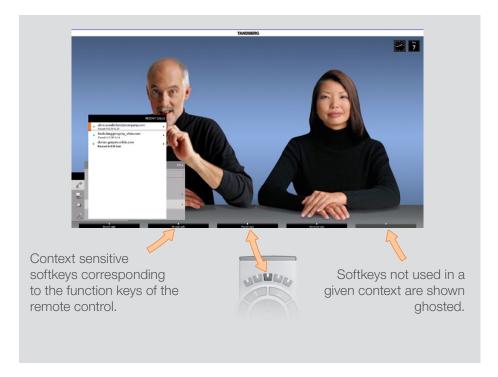

## Entering text in text fields

Some menu fields expect text information to be entered. Apart from the need to enter the number or identity of the person you want to call, you will also—among other things—need this ability to search and maintain your list of contacts in the phone book.

#### What happens when you press a number key?

- Pressing a number key outside calls will cause the call menu to be shown.
- When the cursor is positioned inside an entry field expecting text entries, the system automatically switches to text mode (ABC). Entering letters is similar to as on a cell phone—see right.
- When the cursor is positioned inside an entry field requiring number entries, the system automatically switches to number mode (123) allowing numbers to be dialed with the number keys as usual.

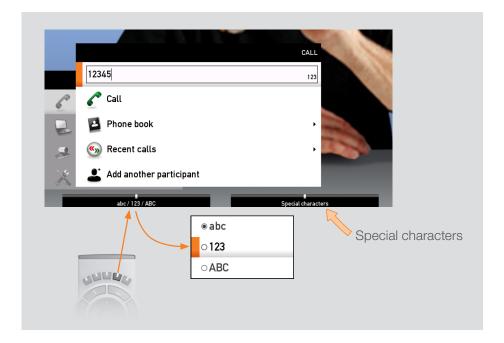

#### Using the number keys in text fields

Whenever text entries are expected by the system, a small **abc** or **ABC** appears in the right lower corner of the entry field. For entry fields expecting numbers, **123** will appear instead. In text mode, entries from the number keys are automatically interpreted as text entries in the same way as on a cell phone.

#### **Guidelines:**

- Press the key that corresponds to the required letter as many times as needed to produce that letter
- Switch between lower case (abc) and upper case (ABC) letters with the # a/A key
- Switch between text mode (abc) and number mode (123) by keeping the # abc/123 key depressed for more than a second
- To insert space, press the 0 \_ key
- To insert the @ sign, press the 1-key twice, while the keypad is in text mode
- To insert the . sign, press the \*.-key once, while the keypad is in number mode
- To write digits and numbers in a text input field, repeatedly press the corresponding key until the digit appears.

#### Special characters

Sometimes you will need to make use of special characters, e.g. when entering names in **My contacts**.

Whenever it is likely that special characters are needed, a softkey (see the left Fig.) giving you access to the special characters menu will be displayed.

| + |   | / | ١  | ? | ( | ) | & | # |
|---|---|---|----|---|---|---|---|---|
| [ | ] | ! | \$ | • | * | ~ | à | á |
| ä | â | ã | å  | æ | ç | è | é | ë |
| ê | ì | í | ï  | î | ñ | ò | ó | ö |
| ô | õ | ø | ß  | ù | ú | ü | û | ÿ |

## Screen layout options for single screen

The layout of the screen for single screen configurations can be changed as shown here.

- To produce display options screen, press the LAYOUT ( ) key
- Use the ARROW keys to move between the alternatives and use √ to select the alternative you want to use
- Note that you may, or may not, include selfview (i.e. the outgoing video signal from your own system)
- You set whether to include selfview or not by means of the left-most softkey.

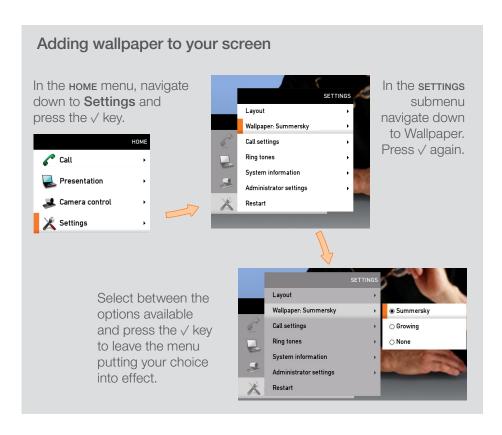

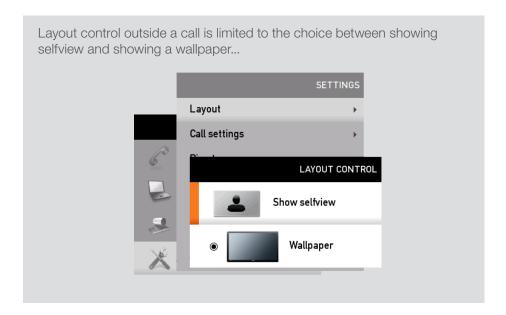

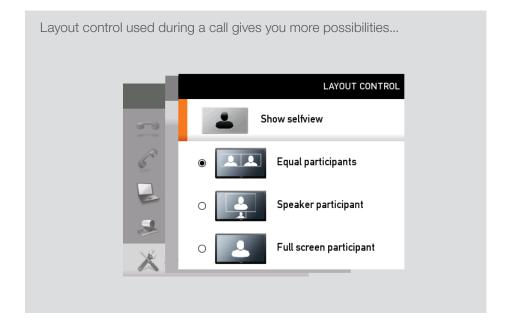

## Screen layout options for dual screen

The layout of the screen for dual screen configurations can be changed as shown here.

- To produce display options screen, press the LAYOUT ( ) key
- Use the ARROW keys to move between the alternatives and use √ to select the alternative you want to use
- Note that you may, or may not, include selfview (i.e. the outgoing video signal from your own system)
- You set whether to include selfview or not by means of the left-most softkey.
- To set up for showing wallpaper is described on the previous page.

Layout control outside a call is limited to the choice between showing selfview and showing a wallpaper, but in a slightly different manner compared to single screen configurations. Note that if you choose **Hide selfview**, the double screen without wallpaper will look grey

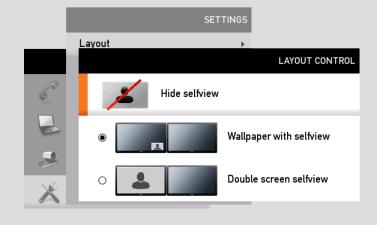

Layout control used during a call will depend on how many participants there are in the call. Note that the use of external infrastructure equipment may open up for calls with many participants. The layout of these calls may be controlled by the external equipment itself.

A dual screen point-to-point call. The option selected in this example will be useful if a presentation is added to the call.

A dual screen call involving three participants in total.

A dual screen call involving four participants in total.

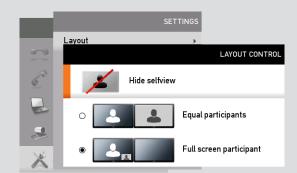

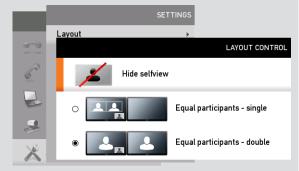

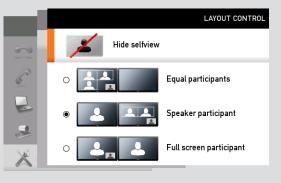

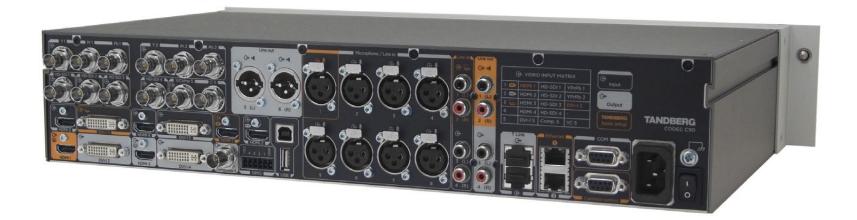

Chapter 2

Making calls

## Making calls by dialing the number

Observe that the term "number" has a wide definition here; you may use the procedure outlined on this page to call people by their alphanumeric address as well, for example:

"alice.wonderland@mycompany.com"

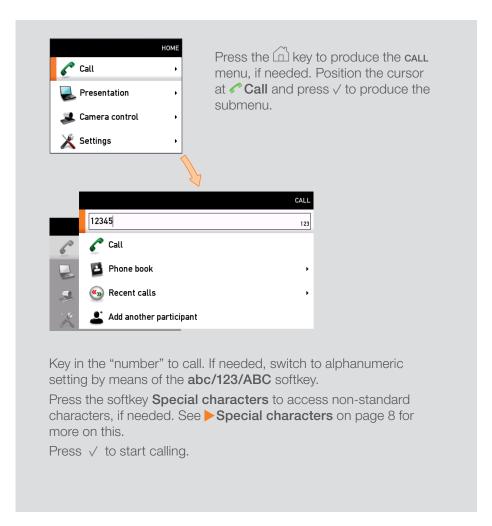

D14306.01 USER GUIDE TANDBERG CODEC C90-NOVEMBER 2008

## When someone is calling

Respond to an incoming call by pressing the key on the remote control to accept it, or press the set key to reject it.

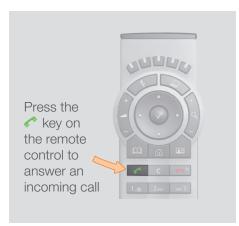

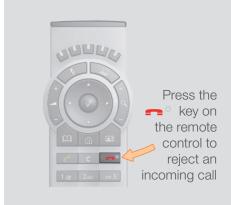

## Terminating an ongoing call

Terminating an ongoing call is similar to terminating calls on a cell phone—just press the set when the remote control.

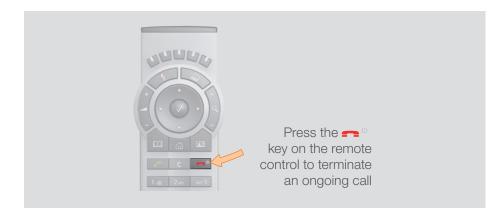

## Making calls using phone book

Making use of the phone book is time saving and prevents you from inadvertently calling the wrong number.

The entries, often referred to as *contacts*, are sorted alphabetically.

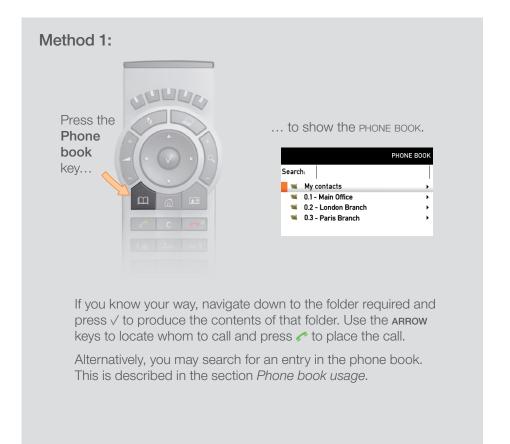

#### Method 2:

Press the key to produce the call menu, if needed. Position the cursor at Call and press to produce the submenu...

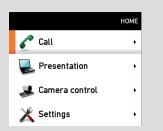

...then navigate down to Phone book and press / to display the phone book.

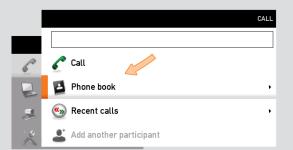

If you know your way, navigate down to the folder required and press  $\checkmark$  to produce the contents of that folder. Use the ARROW keys to locate whom to call and press  $\checkmark$  to place the call.

Alternatively, you may search for an entry in the phone book. This is described in the section *Phone book usage.* 

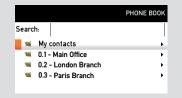

## Making calls using the recent calls list

If you have called somebody, or somebody has called you, this will be listed in the list of recent calls.

To gain access to the **RECENT CALLS** list, just press the  $\checkmark$  key on the remote control.

You may also copy entries in the recent calls list to your phone book—see *Using the phone book* for details.

#### The icons used

The icon ) is used to denote calls made by you.

The icon \( \) is used to denote missed calls.

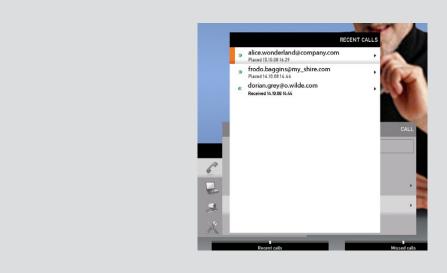

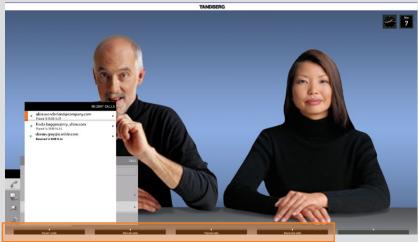

Select what type of recent calls to show; All recent calls, just the missed calls, just the placed calls or just the received calls, by means of the softkeys.

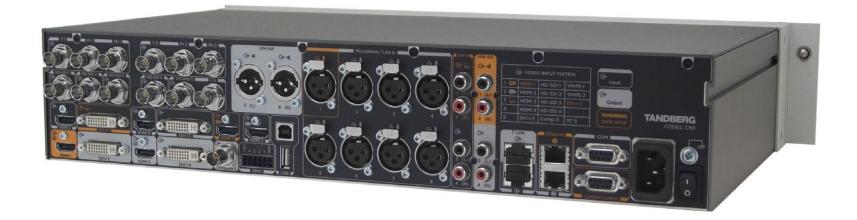

Chapter 3

Phone book usage

## Basic phone book features

Your TANDBERG Codec C90 contains a phone book functionality, which is very similar to what you find in a mobile phone.

It contains a section in which you can add your own list of contacts, and most corporate solutions will also include a corporate phone list.

This latter list is normally installed and maintained from remote by your system administrator through a management system like the TANDBERG Management Suite (TMS), which is available separately.

You cannot edit the corporate list yourself, but you may add entries to My Contacts. These may be edited ad libitum.

#### Navigating in the phone book

- Basic navigation in the phone book is done in the usual way.
- When positioned at a line with a small folder icon in front, press the right ARROW key to produce the contents of this folder. Repeat, if needed, if there are more levels.
- Whenever you are at a lower level, use the left **ARROW** key to move one level back.

#### Calling an entry in the phone book

Once an entry is located, just press the key to place the call.

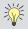

Need to search for an entry in the phone book? See Searching in the phone book on the next page.

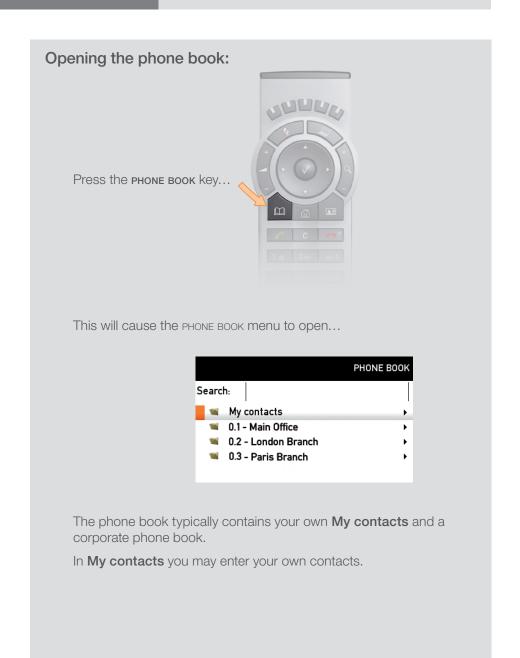

## Searching in the phone book

While the **My contacts** may contain up to 200 entries, the entire phone book (which may include server based corporate directories) can be virtually unlimited in size. Consequently, using the arrow keys as the only navigation device can easily become a cumbersome task. What to do?

Enter Quick Search by Letters. Whenever you are inside the phone book navigating in the list of entries, the numerical keypad automatically switches from 123 mode to ABC mode. To locate a specific entry, just type in the first letter as with a cell phone. The system will then display all matches. Add more letters to refine your search. The search will be done within the folder your cursor at present is located and inside any subfolders within this folder.

#### Entering text in the search field

**Example:** How do I write **Alice 123** in the **Search** input field in the phone book?

#### Do as follows:

- Press the 2-key once to get an A
- Press the #-key once to switch between upper and lower case letters
- Press the 5-key three times to get an I
- Press the 4-key three times to get an I
- Press the 2-key three times to get a c
- Press the 3-key twice to get an e
- Press the **0**-key once to get space
- Press the 1-key three times to get a 1
- Press the 2-key four times to get a 2
- Press the 3-key four times to get a 3.

#### Quick search by letters

To search for an entry in the phone book, navigate to where you assume the entry resides. Any search will be done within the folder your cursor at present is located and inside any subfolders within this folder.

If in doubt, remain at the top level (called *root* in computer terminology) and do your search from there.

Just type the letter (or switch to 123 mode by pressing the # key to key in digits) and the **Search** field will be activated immediately. The phone book will then look something like this:

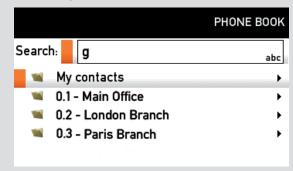

The search will begin immediately. Add more letters to narrow and refine your search.

**Example:** Keying in da, will return entries like Dave Olson and David Jones, but also John Dahl and Vittorio Dalmazzino. There is no case sensitivity here.

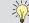

How to open the phone book is described Basic phone book features, which can be found on the previous page.

## Adding new contacts to the phone book

New contacts can be added to My contacts only. Other entries must be entered by you system administrator.

#### Adding an entry from recent calls or the phone book

While you are inside the phone book or the list of recent calls, navigate to the entry you would like to copy to My contacts and press the  $\checkmark$  key or the RIGHT ARROW key to show the options menu:

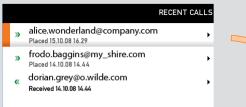

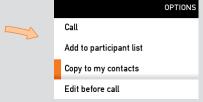

Navigate down to **Copy to my contacts** and press the √ key to open the EDIT dialog box. This is similar to when entering a new contact manually (see right for details), but in this case the name and "number" of the copied contact has been filled in already by the system. If you want to edit the information entered you may do so. Remember to save before leaving the menu.

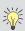

How to open the phone book is described *Basic phone book* features, which can be found two pages back features, which can be found two pages back.

#### Adding an entry manually to My contacts:

Open the phone book by pressing the key on the remote control.

Navigate to My contacts:

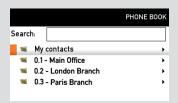

Press the  $\checkmark$  key to show the contents of **My contacts**. A softkey named **New contact** will now appear along the bottom line of the display:

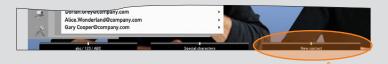

Press the corresponding **FUNCTION** key on the remote control to enter the Edit dialog box.

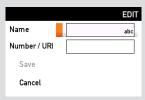

Enter name and "number" of the new contact. After you have entered this information, the **Save** field will no longer appear ghosted and you may navigate down to this field and press the  $\checkmark$  key to save your new entry.

Alternatively, navigate down to **Cancel** and press the √ key to exit the dialog box without saving the new entry.

## Editing existing entries in the phone book

You may edit and delete entries in **My contacts** any time. Since updates in the corporate phone book(s) made by your system administrator will not affect **My contacts**, you may have to use this feature from time to time when corporate phone book changes are made.

D14306.01 USER GUIDE TANDBERG CODEC C90-NOVEMBER 2008

#### Editing entries in the phone book

Open the phone book. Since only entries in My contacts may be subject to editing, navigate to **My contacts** and press the  $\checkmark$  key to open it.

Navigate to the entry to edit and press the  $\checkmark$  key again. In the submenu that now appears, navigate to **Edit** and press the  $\checkmark$  key to open for editing of the entry.

You will now see a dialog box similar to this:

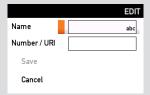

in which the name and "number" of the entry selected for editing has already been inserted.

Edit as required and navigate down to Save and press the  $\checkmark$  key to put the changes into effect.

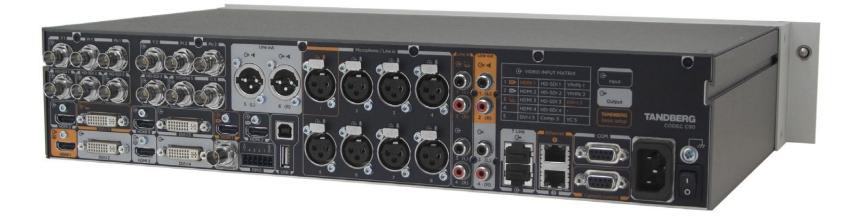

Chapter 4

In-call features

## BestView—Face recognition

The TANDBERG Codec C90 is capable of doing face recognition.

The face recognition system aims to search for faces in order to optimize the picture frame, and is therefore called **BestView**. Once a face or group of faces has been detected, camera zoom and camera angle will be changed accordingly in order to obtain an optimal representation on the screen.

#### Kindly observe the following:

- The **Best view** feature is still a preview feature.
- The **Best view** optimization process may take up to 5 seconds.
- The detection of faces works better when people look towards the camera.
- The area from the eyebrows down to just below the lips should be uncovered.
- Beard is normally not a problem.

#### Using Best view

- 1. Press the key on the remote control to display the Layout menu. Select **Selfview** to be shown as required
- 2. Press the key on the remote control to display the Home menu and select **Camera control**
- 3. In the Camera control menu, locate the **Best view** button at the bottom of the screen
- 4. Press the corresponding Function key on the remote control to start the Best view optimization process. Look towards the camera for about five seconds
- 5. The system will now look for faces and adjust the zoom and camera angle to obtain a best fit.

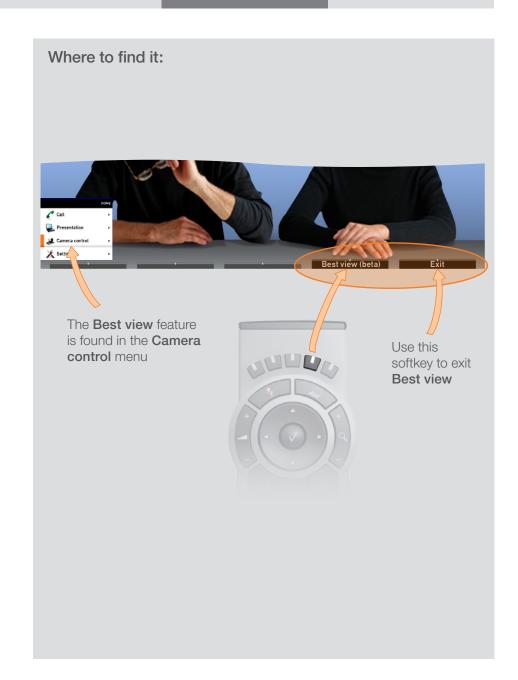

## Running a presentation

The presentation functionality in the system enables you to show other available video sources in addition to your main camera.

This is perfect for meetings where you would like to share a PowerPoint presentation, for example.

After you have connected your presentation source you may have to configure your source to make it supply a signal to your video system.

The ability to do such presentations requires the optional Natural Presenter Package. If in doubt consult your administrator.

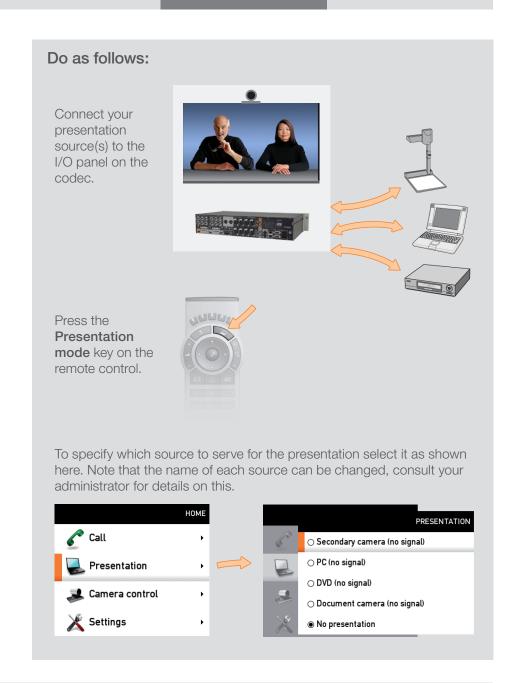

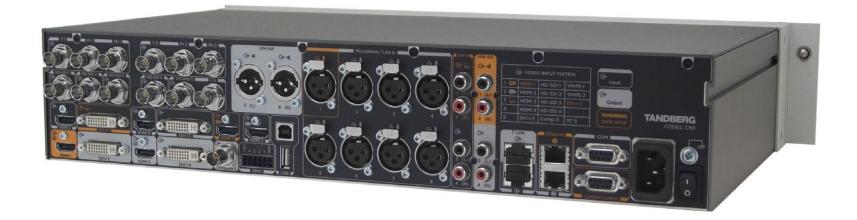

Chapter 5

Video conferencing

## About video conferencing

A video call involving more than two participants is called a video conference or a MultiSite call. You will then make use of the optional built-in MultiSite functionality of your TANDBERG Codec C90.

Observe that the infrastructure of your video network may contain *external* Multi Conference Units (MCU). These are devices dedicated to handle several simultaneous video conferences, each with many participants.

Consult your system administrator for information on how to utilize external MCUs, if applicable.

#### Who becomes the host?

The host of a video conference is the endpoint to which all the others are connected. In other words, the one who initiated the conference.

If two systems both supporting MultiSite have established their own video conference independent of the other and one of these two call the other, cascading will take place. This means that you may have more participants in total than a single system supports. In this case, the host will be the one calling the other.

The host has the right to terminate the connection to any of the participants. The participants cannot control any of the others, but may disconnect themselves from the meeting at all times.

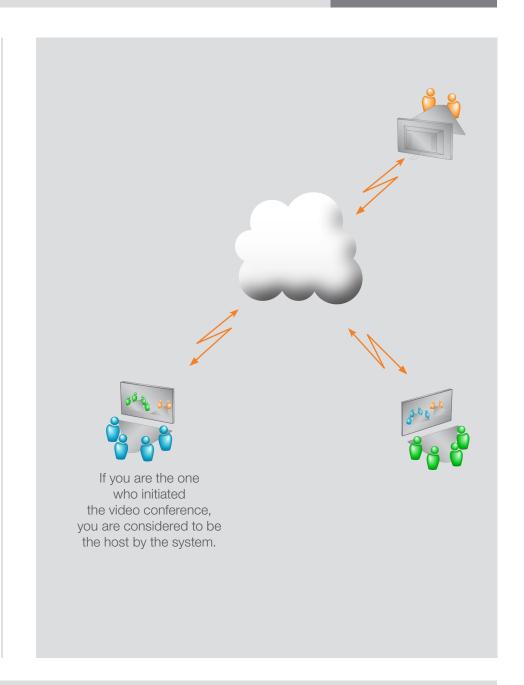

## Calling more than one

Any point-to-point video call (i.e. a call involving two parties only) may be expanded to include additional participants. The call is then becoming a video conference.

Any ongoing video call can be expanded into a video conference by adding more participants at any moment.

Alternatively, you may set up a list of whom to call before you actually call them and then call them all in one go.

#### Example:

The below screenshot shows two entries made before any calls are placed. For units equipped with multisite capabilities, up to 3 participants can be called simultaneously if no external MCUs are used.

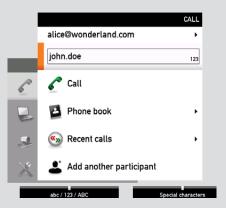

After you have entered the participants, press the the # key to place the calls.

Any of these may, of course, be fetched from the phone book in the usual manner.

## **TANDBERG**

U.S. HEADQUARTERS EUROPEAN HEADQUARTERS

TANDBERG TANDBERG

1212 Avenue of the Americas Philip Pedersens vei 20

24th Floor 1366 Lysaker

New York, NY 10036 Norway

Telephone: +1 212 692 6500 Telephone: +47 67 125 125

Fax: +1 212 692 6501 Fax: +47 67 125 234 Video: +1 212 692 6535 Video: +47 67 126 126

Copyright © TANDBERG 2008. All rights reserved.

#### INTELLECTUAL PROPERTY RIGHTS

The TANDBERG C90 codec covered by this User Guide is protected under copyright, patent, and other intellectual property rights of various jurisdictions. Any applicable software licenses and any limited warranty are located in the License Information section of the corresponding version of the TANDBERG Administrator Guide for this product.

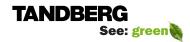

Free Manuals Download Website

http://myh66.com

http://usermanuals.us

http://www.somanuals.com

http://www.4manuals.cc

http://www.manual-lib.com

http://www.404manual.com

http://www.luxmanual.com

http://aubethermostatmanual.com

Golf course search by state

http://golfingnear.com

Email search by domain

http://emailbydomain.com

Auto manuals search

http://auto.somanuals.com

TV manuals search

http://tv.somanuals.com